# **Updating a Site Profile**

Site editors (*i.e.*, OTNhub users who can manage the site profile for a member organization in the Directory) have access for editing sites published in the Directory. For example, the primary contact for a service is often granted administrative rights.

If you are not a site editor (*i.e.*, no Edit button appears), you can [suggest an update](http://dropbox.otn.ca/directory-help/otn-dir-suggest-update.pdf) a.

See also, [Updating a Person's Profile](http://dropbox.otn.ca/directory-help/otn-dir-profile-edit-person.pdf) ...

**It is critical to review the site profile on a biannual basis (every 6 months) to ensure the information is current. It should also be reviewed anytime there's changes to staff, rooms, programs, procedures, policies, or hours of operation.**

## **Accessing a Site Profile**

- **1.** Sign in at [otnhub.ca](http://otnhub.ca) and go to the **Directory** service.
- **2.** [Search for the site](http://dropbox.otn.ca/directory-help/otn-dir-search.pdf) **b**, locate the site name in the results list and click the name to display the [profile details](http://dropbox.otn.ca/directory-help/otn-dir-profile-details.pdf#page=2)  $\mathbb{R}$ .

The **Profile Details** screen appears with an **Edit Profile** button at the top.

**3.** To view a summary of the systems at that site, click the **Systems** drop-down arrow.

You can see at a glance which peripherals are available for each system at the site.

- **4.** To [manage updates submitted by other](#page-6-1)  [OTNhub users](#page-6-1), click the "View suggested updates" link at the top of the profile screen.
- **5.** To open the site's profile details with fields available for edit, click the **Edit Profile** button.

If an **Edit Profile** button does not appear, you do not have administrative rights.

The site's **Edit Profile Details** form appears with **Save** and **Cancel** buttons at the top.

## **Table of Contents**

#### **[Editing a Site Profile](#page-1-0)**

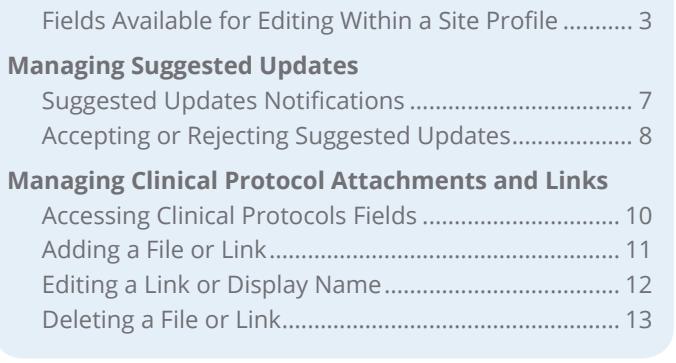

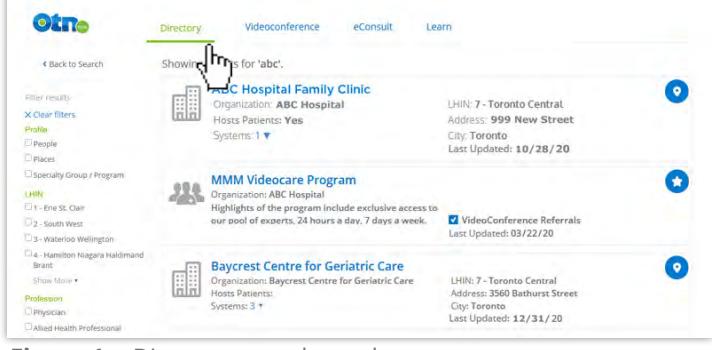

**Figure 1:** Directory search results

| H | <b>ABC Hospital Family Clinic</b><br><b>Organization: ABC Hospital</b><br>Hosts Patients: Yes<br>Systems: 2 A |                   | LHIN: 7 - Toronto Central<br>Address: 999 New Street<br>City: Toronto<br>Last Updated: 10/28/20 |                                  |  |  |  |                  |  |  |
|---|----------------------------------------------------------------------------------------------------|-------------------|-------------------------------------------------------------------------------------------------|----------------------------------|--|--|--|------------------|--|--|
|   | <b>Name</b>                                                                                                   | Room              |                                                                                                 | <b>Support &amp; Peripherals</b> |  |  |  | Clinical Actions |  |  |
|   | ABC_O <sup>*</sup>                                                                                            | Room 1            | $\left( -\right)$                                                                               | 回 少 け 后                          |  |  |  | No               |  |  |
|   | ABC OTN 0123 OTN 02                                                                                           | Room <sub>2</sub> |                                                                                                 |                                  |  |  |  | No               |  |  |
|   |                                                                                                    |                   |                                                                                                 |                                  |  |  |  |                  |  |  |

**Figure 3:** Site search results with systems displayed

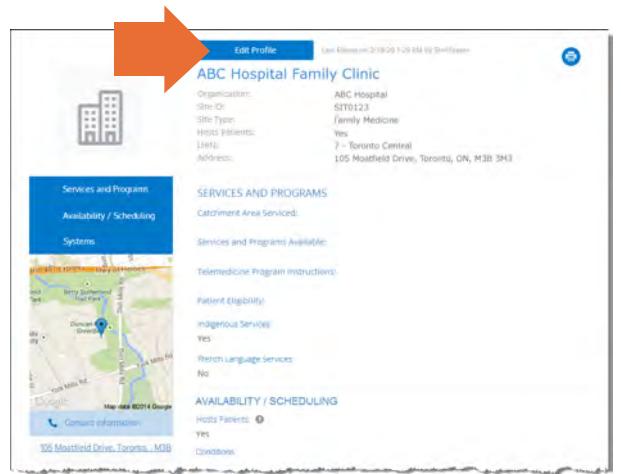

**Figure 2:** Site profile details

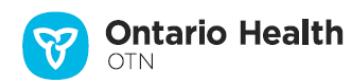

## <span id="page-1-0"></span>**Editing a Site Profile**

A site editor can update the site profile directly or can accept or reject changes delivered by the "Suggest an Update" feature. (See [Managing Suggested Updates on page 7](#page-6-1).)

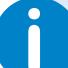

**i** The person responsible for telemedicine programs at your organization should have site editor permissions

If you need administrative permissions to edit a profile, contact your organization's Ontario Health (OTN) Primary Contact for Service (PCS), who can submit a change request to **ContactUpdates@otn.ca.** 

- **1.** After you make your changes, click **Save\*** at the top of the form. The site information is validated and if all is okay:
	- The **Profile Details** screen reloads with a success message.
	- The updates are immediately published to the Directory. (Note: If the profile was previously not published, the act of saving publishes it to the Directory.)

If there is an error, an error message appears and your information is not changed. Correct the error and try again.

**2.** If you change your mind and do not want to apply the changes, click **Cancel** at the top of the form.

If a field is not available for editing, to change the field you need to send an email with your request to [ContactUpdates@otn.ca](mailto:contactupdates%40otn.ca?subject=).

#### **Site profile Information used by Ncompass Scheduling**

When you update a site profile, the information is shared with **[Ncompass](https://training.otn.ca/course/view.php?id=10123)** (the OTNhub "Schedule" service).

When the following ['system' fields](#page-4-0) in a site profile are updated, Ncompass updates its system information with the new content:

- System Name\*\*
- Room Name
- Usage
- Scheduling Notes
- Nursing Support
- Peripherals Available\*\*
- Telemedicine Contacts (TMCs)\*\*
- Telemedicine Contact's Priority

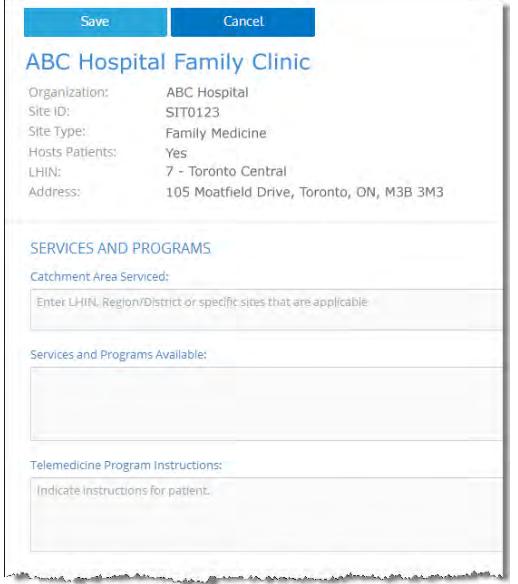

**Figure 4:** Edit site profile form

Only after you change the contents of a field or add content to an empty field will the **Save** button become active (turn a darker shade of blue and can be clicked).

\*\* To change these fields, send an email to [ContactUpdates@otn.ca](mailto:contactupdates%40otn.ca?subject=).

## <span id="page-2-0"></span>**Fields Available for Editing Within a Site Profile**

The following tables contain fields that you can edit—in order of appearance within the Edit Profile screen. These fields are used to help schedulers consider the appropriateness of your site. (Note: Fields that you cannot edit are not listed in these tables.)

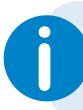

**i If a field is not applicable, do not leave it blank. State "Not applicable".**

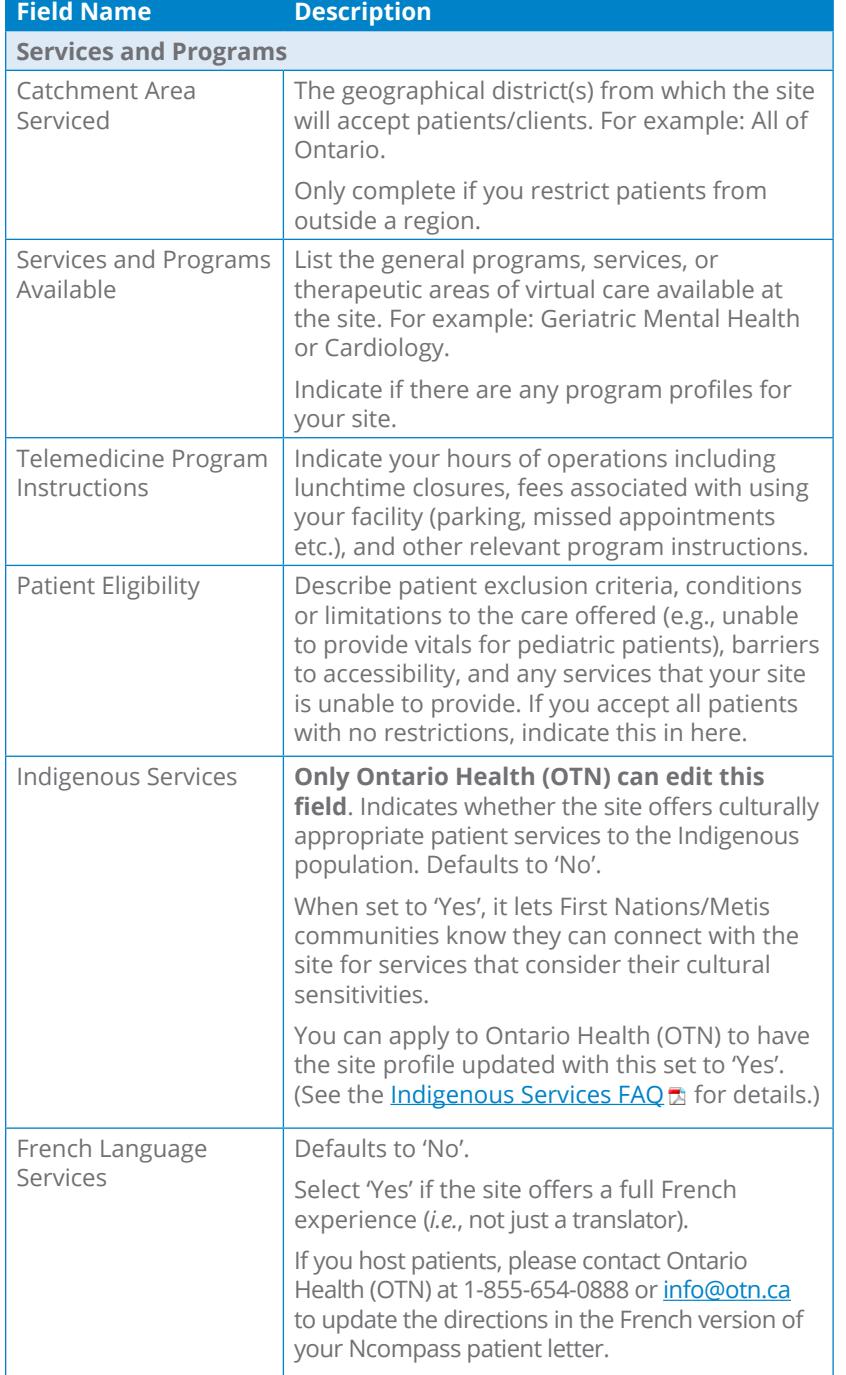

**ABC Hospital Family Clinic** Organization:<br>Site ID: ABC Hospital SIT0123 Site Type: Family Medicine Hosts Patients: Yes<br>7 - Toronto Central LHIN: Address: 105 Moatfield Drive, Toronto, ON, M3B 3M3 SERVICES AND PROGRAMS Catchment Area Serviced: Enter LHIN, Region/District or specific sites that are applicable Services and Programs Available: Telemedicine Program Instructions: Indicate instructions for patient.

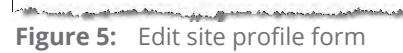

a kacamatan ing Kabupatèn Kabupatèn

*Continued next page..*

<span id="page-3-0"></span>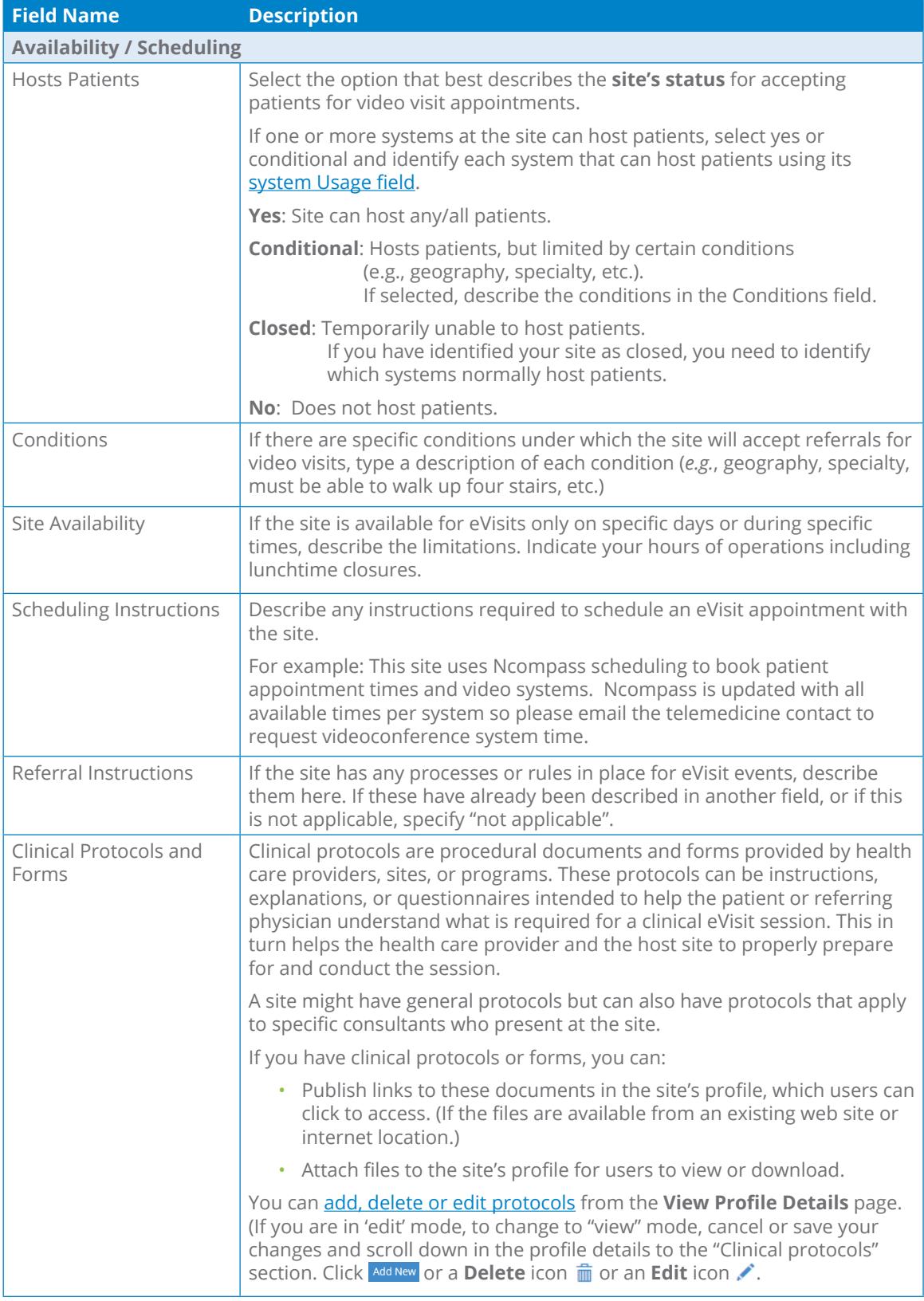

*Continued next page...*

<span id="page-4-1"></span><span id="page-4-0"></span>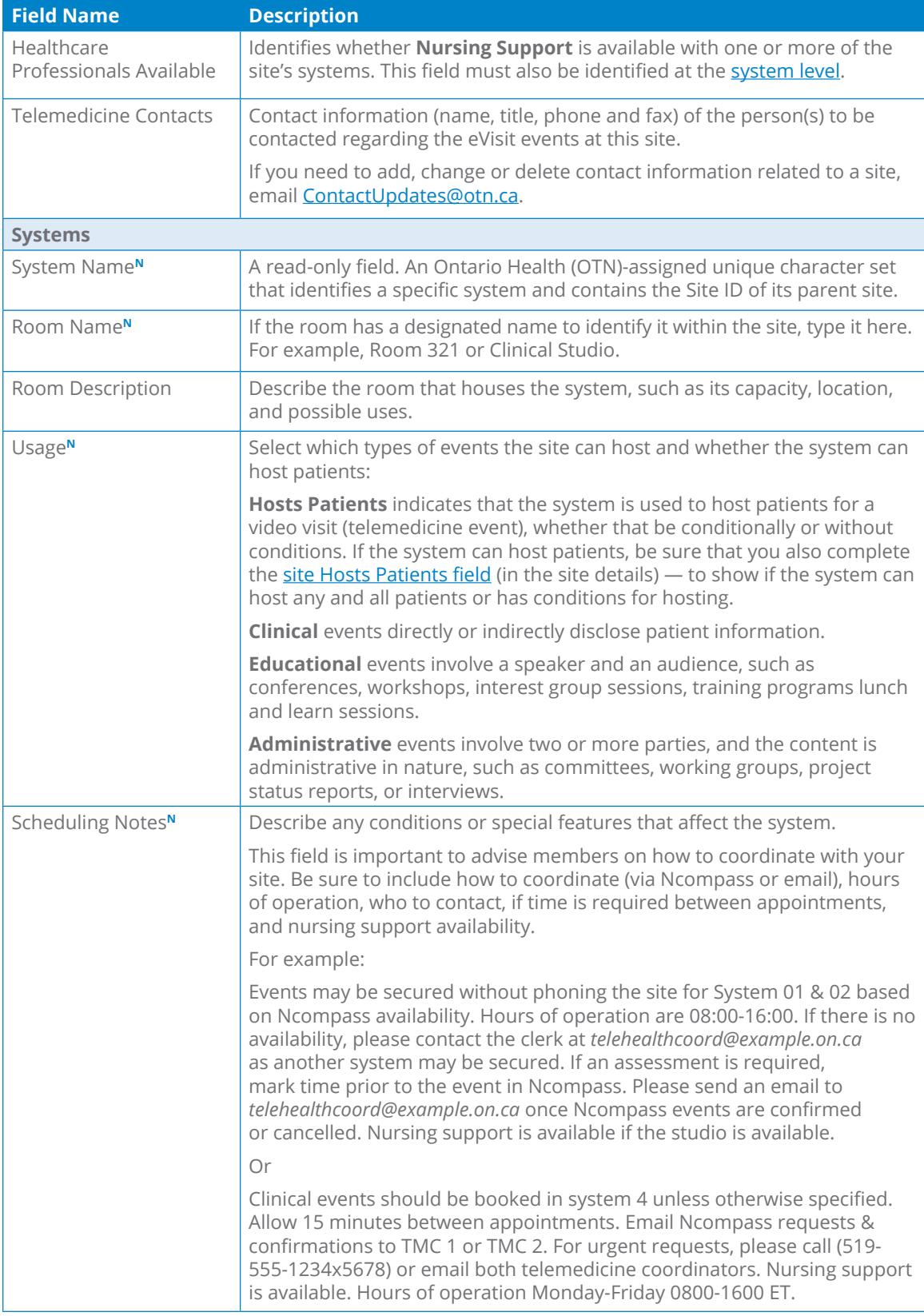

*Continued next page...*

**<sup>N</sup>** These fields are shared with [Ncompass](https://training.otn.ca/course/view.php?id=10123) (the OTNhub "Schedule" service).

<span id="page-5-0"></span>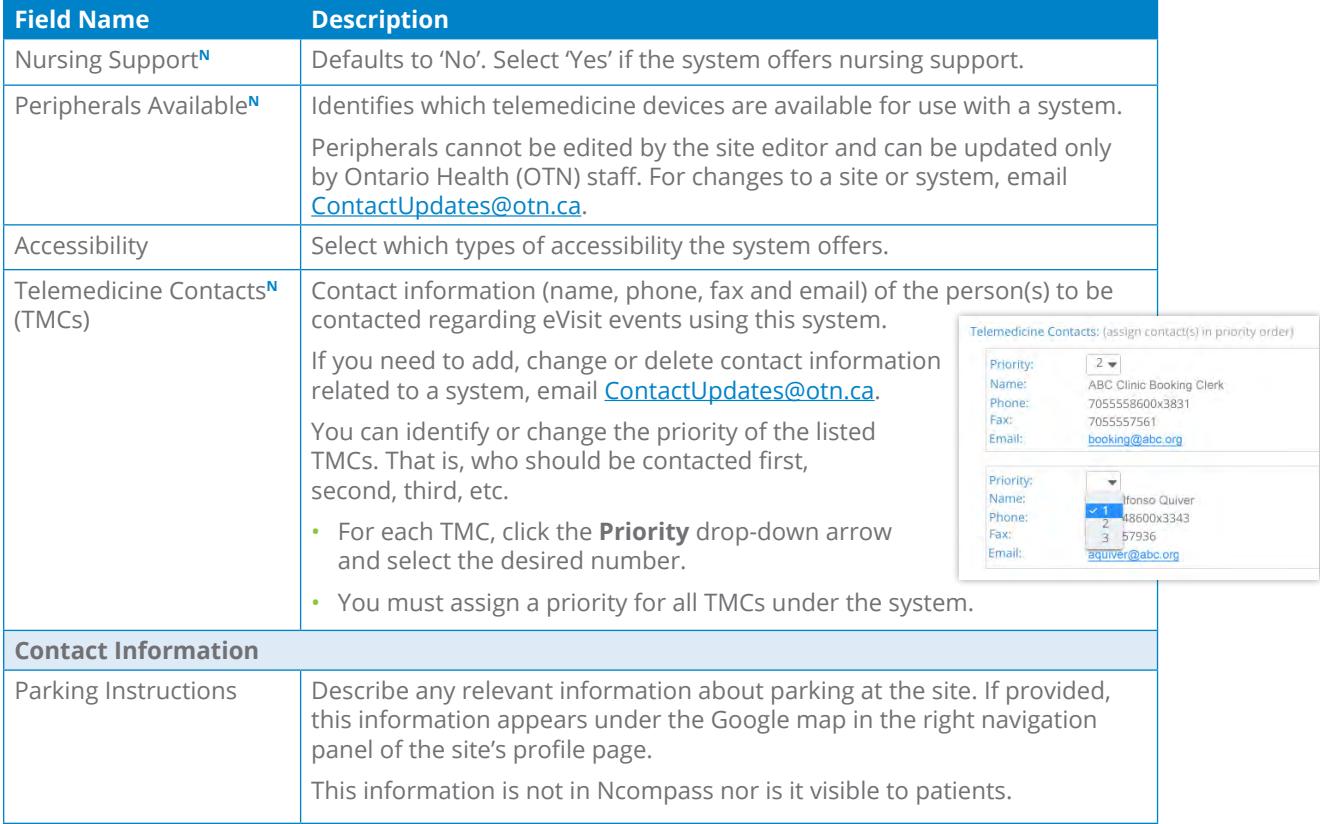

**<sup>N</sup>** These fields are shared with [Ncompass](https://training.otn.ca/course/view.php?id=10123) (the OTNhub "Schedule" service).

# <span id="page-6-1"></span><span id="page-6-0"></span>**Managing Suggested Updates**

The suggest an update feature lets an OTNhub user submit a comment, an enhancement or a correction for the Directory profile of a person who offers virtual care or a Directory site profile. For example, if they notice an out-of-date phone number or an incomplete list of available languages.

## **Suggested Updates Notifications**

When someone submits a suggested update, OTNhub does the following:

- Sends the site editor or person-profile owner (and their delegates) an email notification.
- For person and site profiles, adds a notification indicator to the affected Directory profile.
- For person profiles:
	- Adds a notification indicator to the profile owner's (and their delegates') OTNhub banner user icon.
	- Adds an indicator showing the number of suggestions that are available to review to the Manage Directory Profile link (in the OTNhub user panel).

You can view all suggested updates by clicking **View Suggested Updates** in the email notification, which opens the target profile.

Or open your **User Panel** (**a**) and click the associated **Manage Directory Profile** link to view the profile details.

When viewing the profile details, click the **View suggested updates** link at the top of the screen.

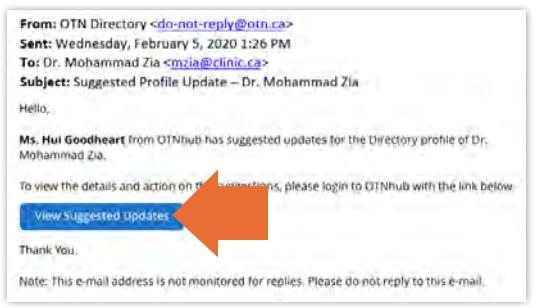

**Figure 6:** Email from 'suggest an update' feature

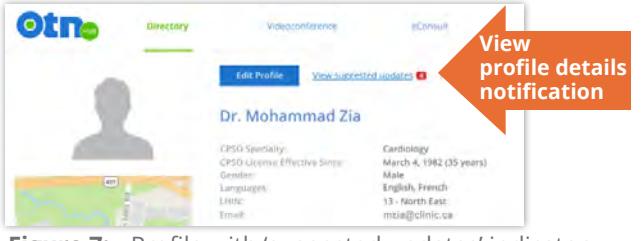

**Figure 7:** Profile with 'suggested updates' indicator

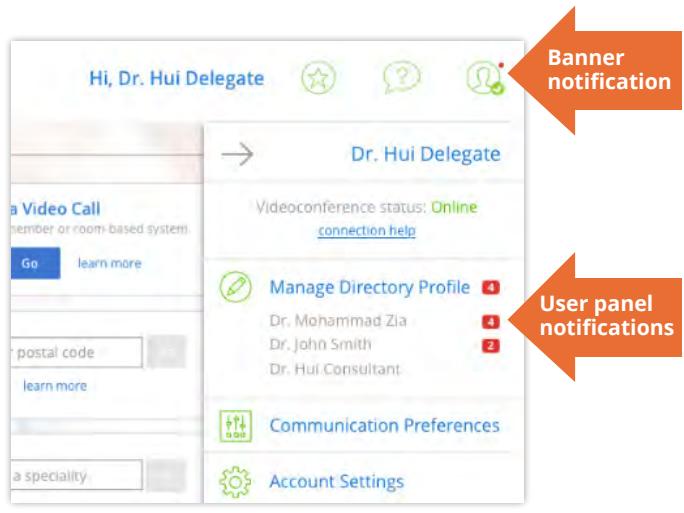

**Figure 8:** Banner and user panel (with delegators) showing 'suggested updates' indicators

## <span id="page-7-0"></span>**Accepting or Rejecting Suggested Updates**

The suggested updates form contains two tabs - **Pending** and **Completed**.

Suggestions are listed in reverse chronological order (most recent at the top).

- **1.** Review the suggestions.
- **2.** To perform an action (accept or reject), select the checkbox beside the desired suggestion and then click the **Approve** or **Reject** button at the top of the form.
	- A success message briefly appears.
	- The updated profile information is saved.
	- The accepted updates are immediately published to the Directory.
	- The processed suggestions move to the Completed tab.

If there is an error, an error message appears and the profile is not changed. Correct the error and try again.

- **3.** If the suggestion includes only a note, to move it to the Completed tab, click  $\left[\right]$  Mark as read
	- A success message briefly appears.
	- The processed note moves to the Completed tab with a status of "Read".

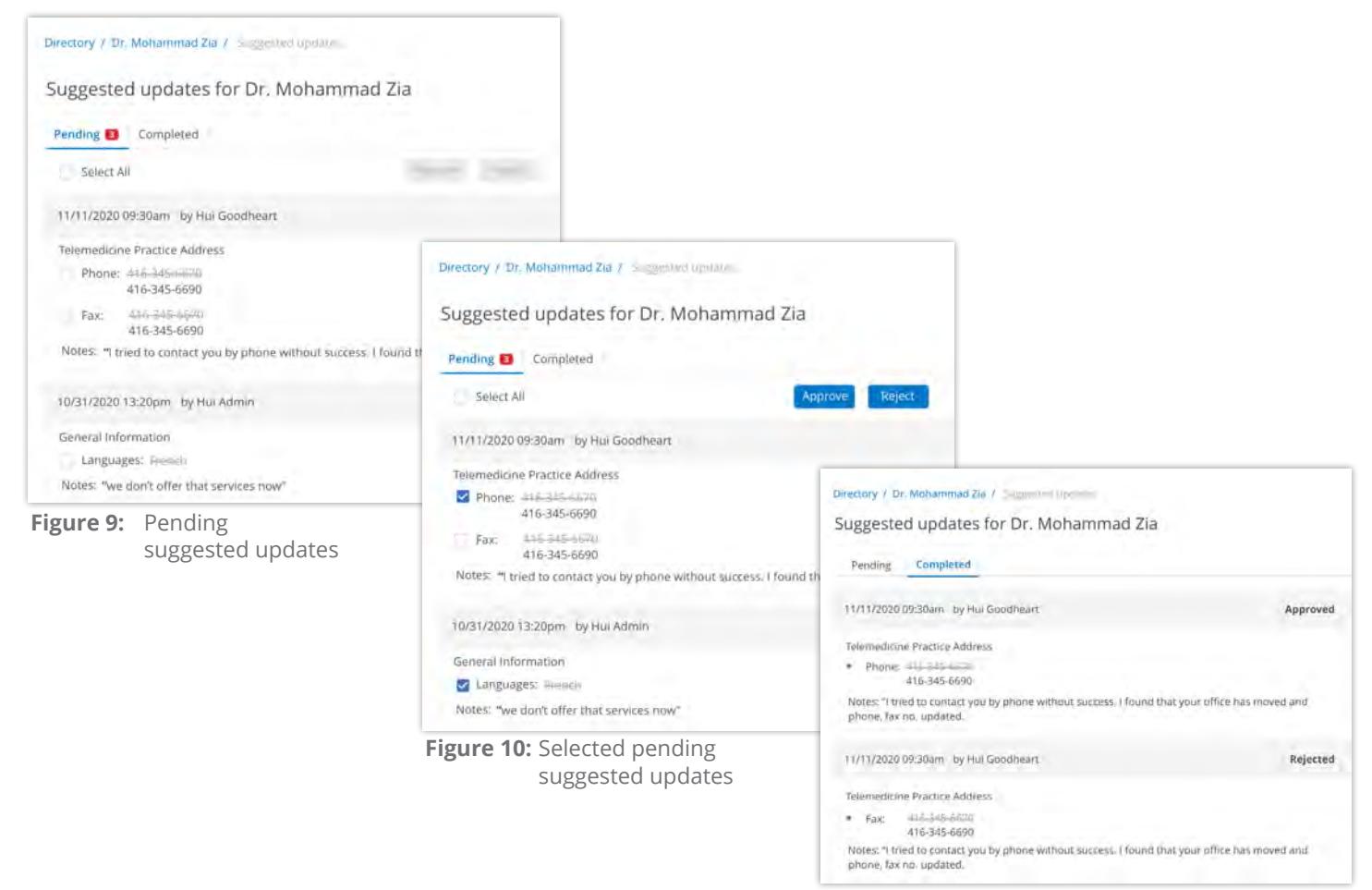

**Figure 11:** Completed suggested updates

## <span id="page-8-1"></span><span id="page-8-0"></span>**Managing Clinical Protocol Attachments and Links**

Clinical protocols are procedural documents and forms provided by health care providers, sites, or groups/programs.

These protocols can be instructions, explanations, or questionnaires intended to help the patient or referring physician understand what is required for a clinical eVisit session. This helps the health care provider and the host site to prepare for and conduct the session.

A site might have general protocols but can also have protocols that apply to specific consultants who present at the site.

People (both virtual care and in-office providers), places, and groups/ programs can have associated clinical protocols, which are accessible on their **View Profile Details** page.

If the person/place has a website or internet repository where they keep publicly accessible files, the protocol can be a link to these documents. Or the protocol can be an attached file.

When viewing a profile:

- **If you do not** have administrative rights, protocols appear as plain text with a linked icon on the right.
	- If the protocol is a web location, a **URL Link** icon  $\mathcal{S}$  appears.
	- $\cdot$  If the protocol is an attachment, a **File** icon  $\emptyset$  appears.
- **If you have** administrative rights, protocols appear as blue underlined text along with edit **a**nd delete  $\frac{1}{m}$  icons on the right.

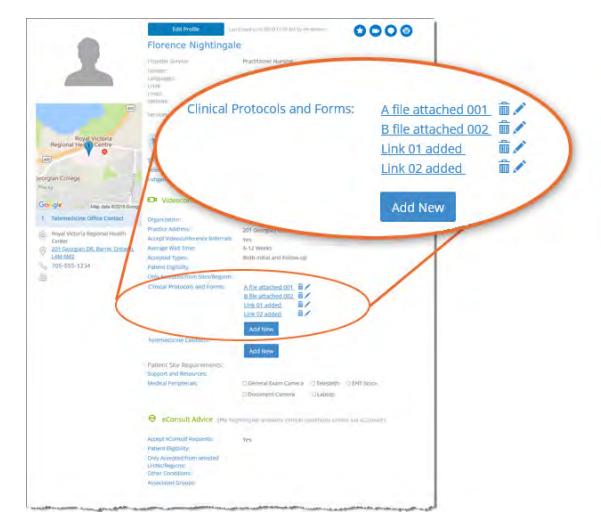

**Figure 12:** Clinical protocols section with edit permissions

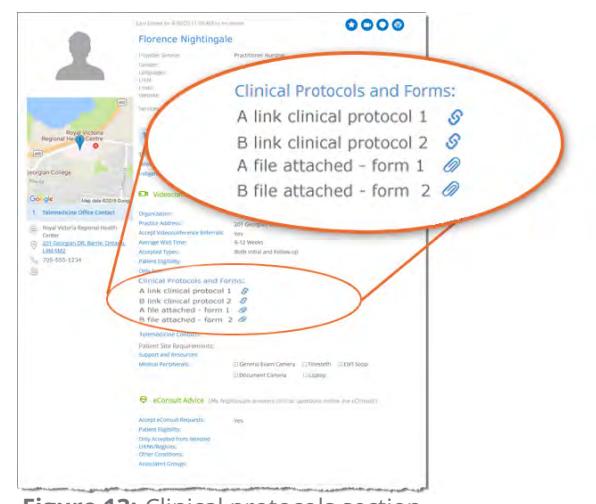

**Figure 13:** Clinical protocols section with no edit permissions

## <span id="page-9-1"></span><span id="page-9-0"></span>**Accessing Clinical Protocols Fields**

The clinical protocols fields are accessible on the **View Profile Details** page

#### **For your own profile**

- **1.** Sign in at [otnhub.ca](http://otnhub.ca)<sub>n</sub>, click the User Panel link **<b>t** top right banner. A **User/Self-Service** panel appears.
- **2.** Click the **Manage Directory Profile** link in the panel. Your **View Profile Details** screen appears.
- **3.** Scroll down to the **Clinical Protocols and Forms** section.

## **For another person or site's profile**

- **1.** Sign in at *[otnhub.ca](http://otnhub.ca)* and go to the **Directory** service.
- **2.** [Search for the person](http://dropbox.otn.ca/directory-help/otn-dir-search.pdf) and locate their name in the results list and click the name to display the [profile details](http://dropbox.otn.ca/directory-help/otn-dir-profile-details.pdf)  $\mathbb{R}$ . The **Profile Details** screen appears.
- **3.** Scroll down to the **Clinical Protocols and Forms** section.

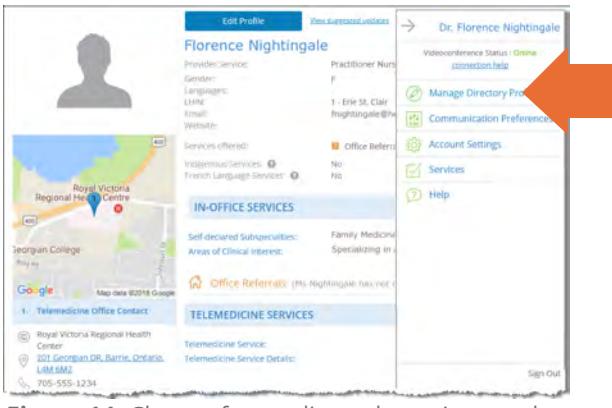

**Figure 14:** Change from edit mode to view mode for your own profile

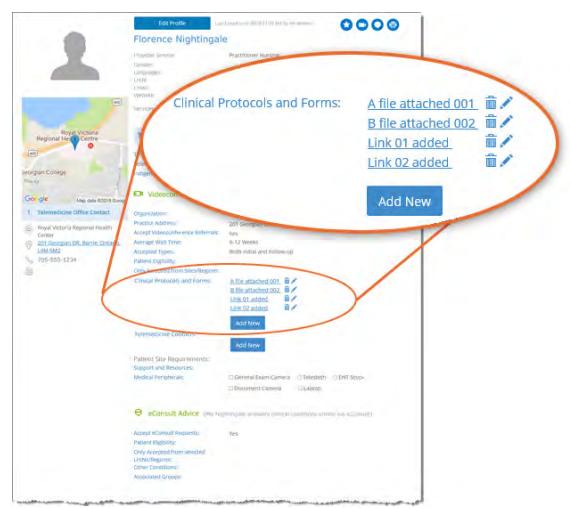

**Figure 15:** Protocols section in View Profile Details

#### <span id="page-10-0"></span>**Adding a File or Link**

[Access the protocols section of a profile](#page-9-1) and to view the fields needed for adding a new link or file, click  $\Box$  Add New

A protocol panel appears with fields to identify a URL or file.

#### **To add a new URL link:**

- 1. Click under the title **Provide Clinical Protocol or Form as**.
- **2.** Type the **full URL** in the text field under the URL button. (Include http:// or https:// at the beginning and the file type extension (*e.g.*, .doc, .pdf) at the end.)
- **3.** Type a meaningful name for the link in the **Display Name** field and then click **Add**

The **View Profile** screen reloads with the updated **Clinical Protocols and Forms** list.

**4.** Test the link to ensure that it works. (For example, a broken link could be caused by spelling mistakes or other errors.)

#### **To add a new file**,

- 1. Click File under the title **Provide Clinical Protocol or Form as.** A File Explorer window opens.
- **2.** Navigate to the desired file\* and click to select. The selected file name appears under the  $\Box$  button.
- **3.** Type a meaningful title for the file in the **Display Name** field and then click **Add**

When the URL or file is successfully added, the **View Profile** screen reloads with the updated **Clinical Protocols and Forms** list and a success message briefly appears.

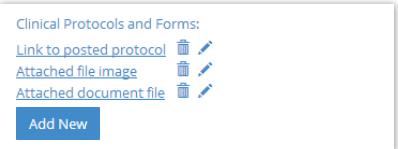

**Figure 16:** Clinical protocols

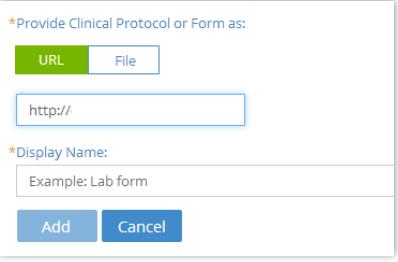

**Figure 17:** Add URL clinical protocol

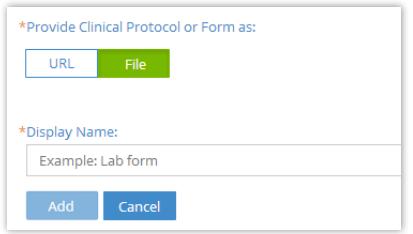

**Figure 18:** Add file clinical protocol

 $\star$  You can attach only the following file types: doc/.docx, .pdf, .rtf, .txt, .jpeg/jpg, .xls/xlsx, .png, .tiff, .bmp, .gif, .ppt/.pptx.

## <span id="page-11-0"></span>**Editing a Link or Display Name**

For clinical protocols that are links, the edit feature allows you to change the URL Link or its Display Name.

For clinical protocols that are files, the edit feature allows you to change the attached file or its Display Name.

## **To access the clinical protocol fields:**

[Access the protocols section of a profile](#page-9-1) and click the **Edit** icon beside a listed item.

The protocol panel appears with the current link/file and its associated Display Name.

## **To edit a URL link:**

- **1.** Change the URL or **Display Name** as desired.
- **2.** To apply the update, click **Apply**
- **3.** The **View Profile** screen reloads with the updated **Clinical Protocols and Forms** list.
- **4.** Test the link to ensure there are no spelling mistakes or other errors.

#### **To edit a file:**

**1.** To change the attached file, click File under the title **Provide Clinical Protocol or Form as**.

A File Explorer window opens.

- **2.** Navigate to the desired new file\* and click to select. The selected file name appears under the  $\overline{\phantom{a}}$  File button.
- **3.** To change the **Display Name** field, type an updated name and then click **Apply**

When the file or URL Link is successfully updated, the **View Profile** screen reloads with the updated **Clinical Protocols and Forms** list and a success message briefly appears.

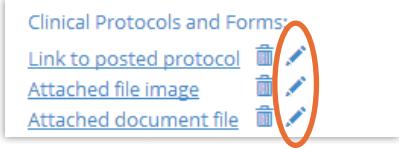

**Figure 19:** Protocol edit icons

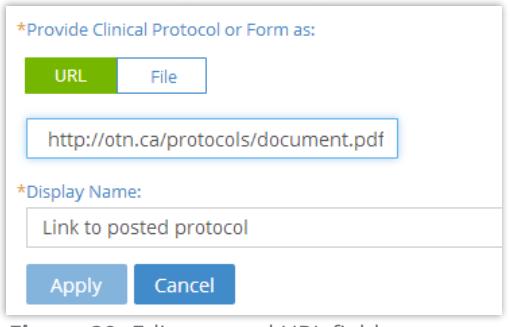

**Figure 20:** Edit protocol URL fields

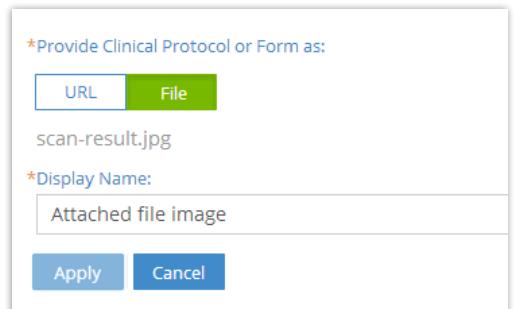

**Figure 21:** Edit protocol file fields

 $\star$  You can attach only the following file types: doc/.docx, .pdf, .rtf, .txt, .jpeg/jpg, .xls/xlsx, .png, .tiff, .bmp, .gif, .ppt/.pptx.

## <span id="page-12-0"></span>**Deleting a File or Link**

- **1.** [Access the protocols section of a profile](#page-9-1).
- **2.** To remove a URL/file, click the **Delete** icon  $\mathbf{\hat{m}}$  beside the item. A Confirmation dialog box appears.
- **3.** To confirm and delete the URL/file, click Delete

The deletion occurs and a success message briefly appears at the top of the screen.

If you change your mind and do not want to delete, click  $\overline{C}$  cancel

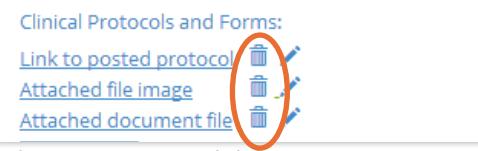

**Figure 22:** Protocol delete icons